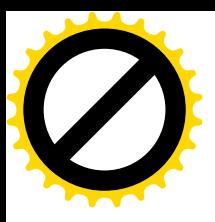

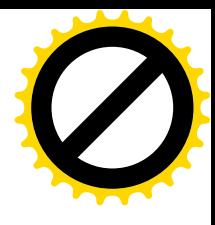

## 海南省政府采购计算机辅助开评标 系统使用手册

# (开标人员)

广联达科技股份有限公司

2019年3月

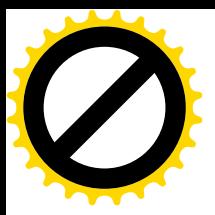

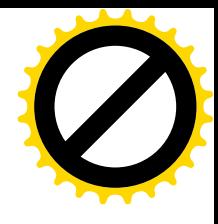

# 目录

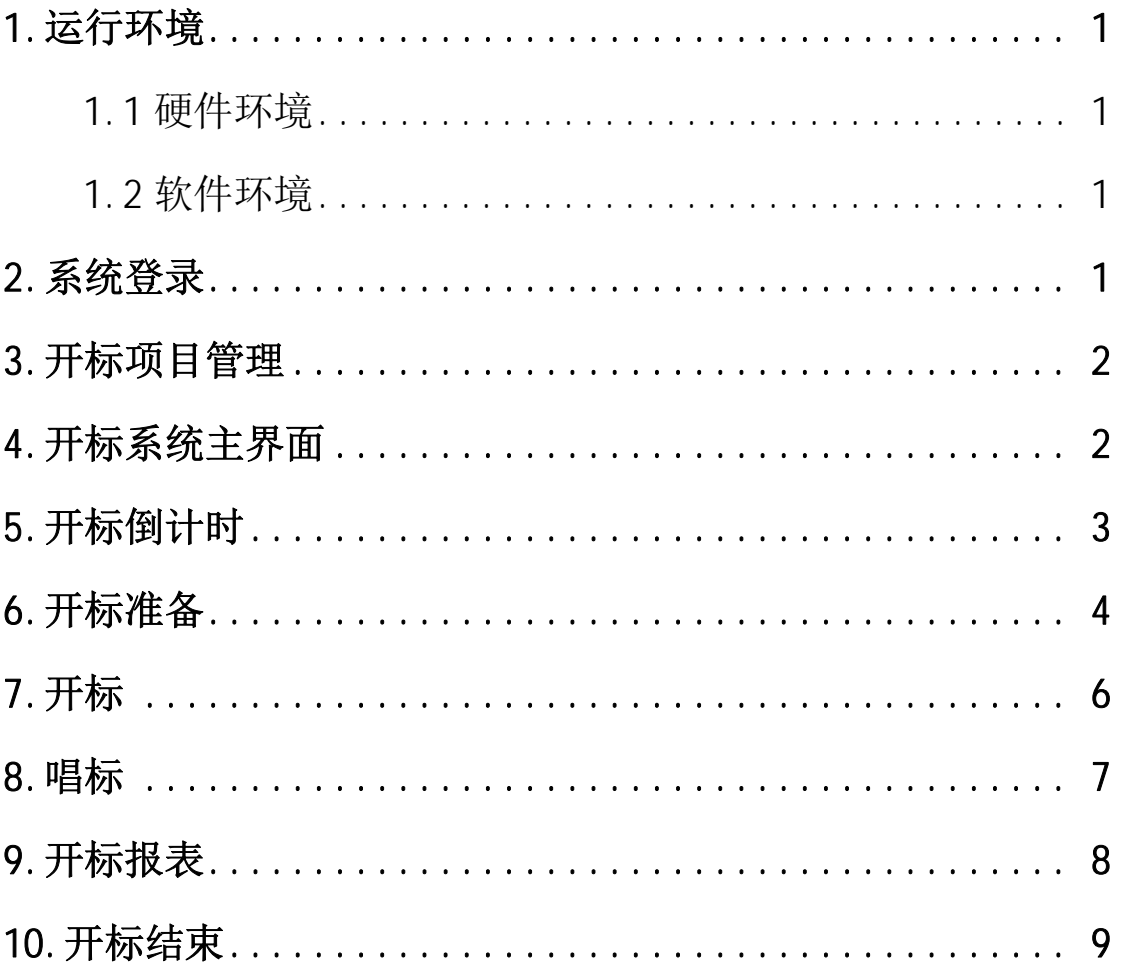

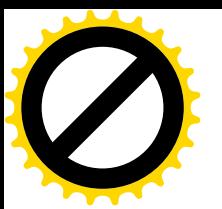

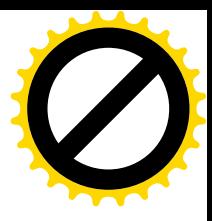

#### 1. 运行环境

## 1.1 硬件环境

CPU: P4 3.0 G  $\not\!\!\nabla \times \mathbb{L}$ :

内存: 2GB 及以上

#### 1.2 软件环境

操作系统: Windows7 及以上版本;

IE 浏览器: IE11;

分辨率: 1024×768 及以上版本;

## 2. 系统登录

开标系统使用用户名和密码登录, 界面如下:

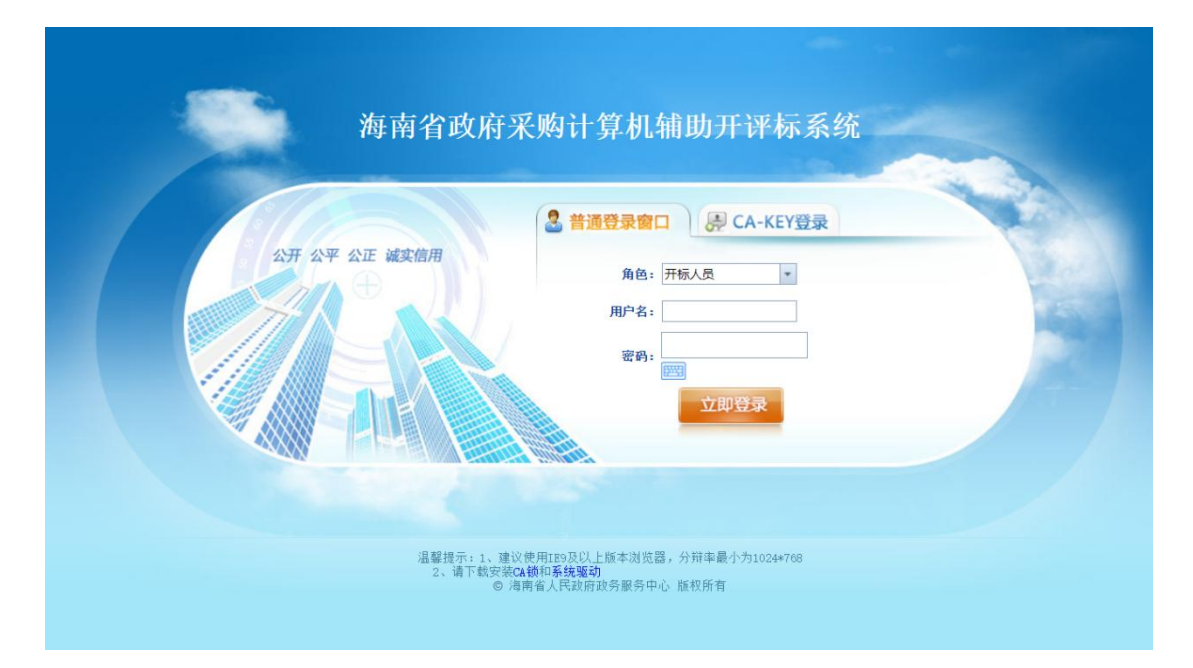

#### 操作步骤:

第一步: 选择角色、输入开标人员的用户名和密码。

第二步: 点击【立即登录】按钮即可登录系统到项目管理 界面。

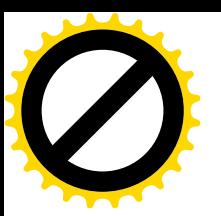

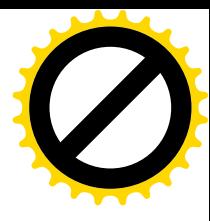

## 3. 开标项目管理

成功登录系统后, 讲入到项目管理界面, 界面中会自动显示 出需要开标的项目。界面如下:

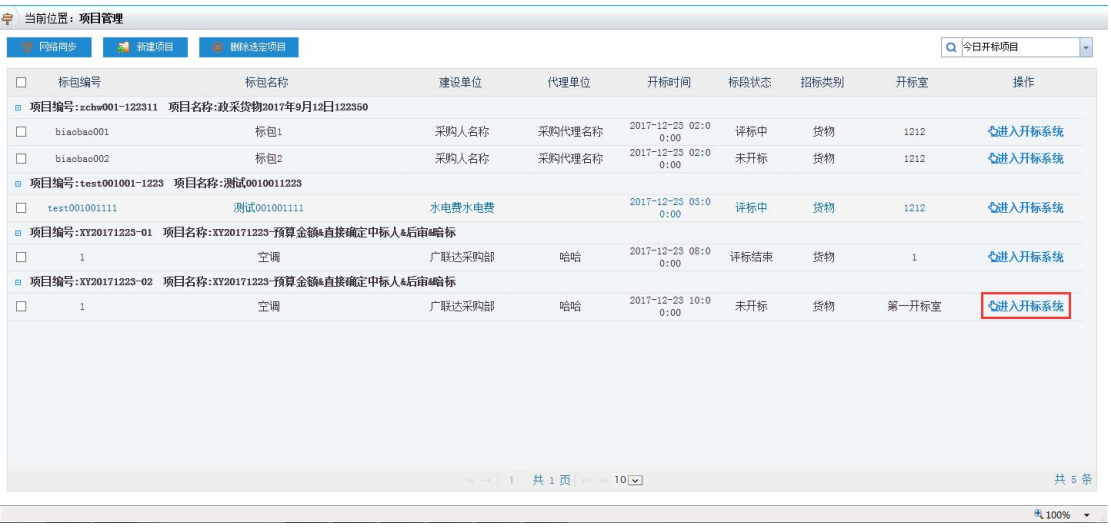

点击项目列表最后面的【讲入开标系统】按钮即可以讲入到 开标主流程页面。

#### 4. 开标系统主界面

下图中左侧红框内是开标流程, 包括开标倒计时、同步投标 人、开标准备、开标、唱标、开标报表、开标结束共七个环节。 点击相应的图标可以进入到相应的界面。界面右上角是"返回管 理项目"和"退出"两个按钮,点击返回管理项目按钮可以回到 项目管理界面, 重新选择开标的项目进行开标, 点击退出按钮可 以返回到系统登陆的界面。

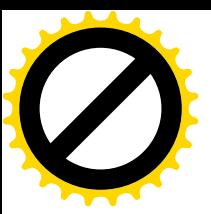

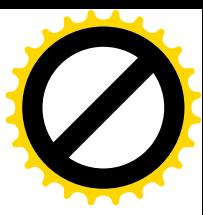

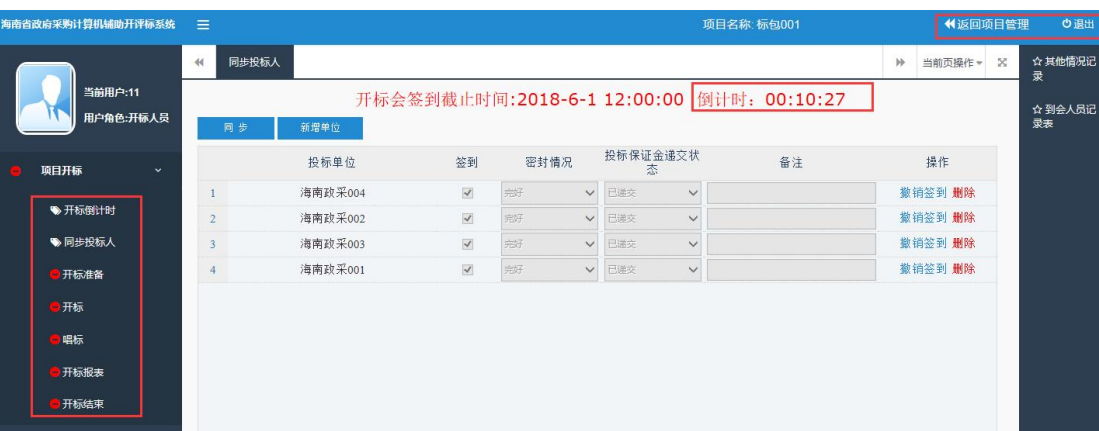

## 5. 开标倒计时

在开标时间未到达之前,界面上会显示开标倒计时的剩余 时间, 开标倒计时未到之前开标准备、开标、唱标、开标报表、 开标结束菜单为红色不可操作如下图:

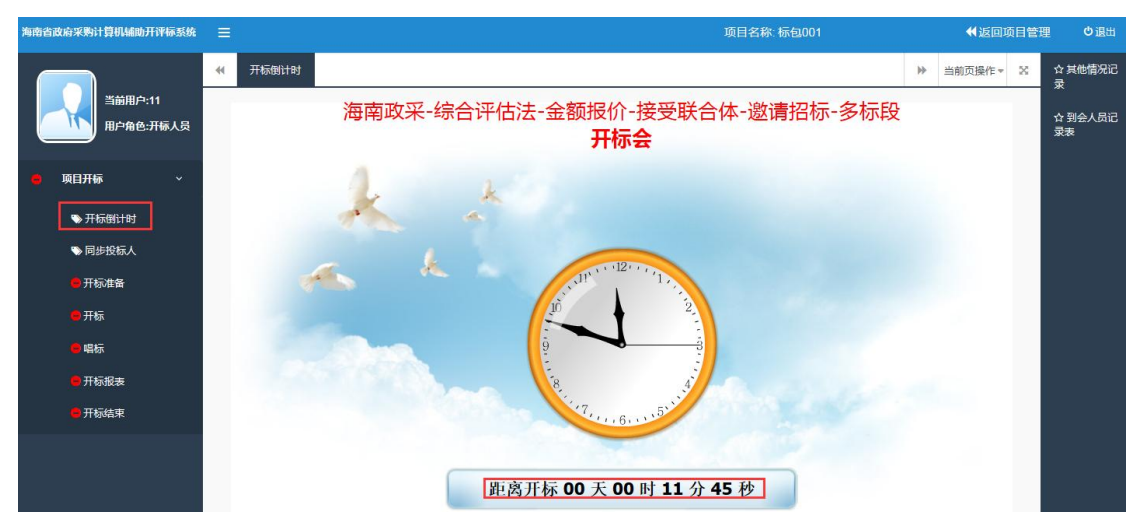

需等待开标时间到达之后, 到达开标时间后界面上显示开标时间, 开标准备、开标、唱标、开标报表、开标结束菜单刷新为黄色可 操作标识,如下图:

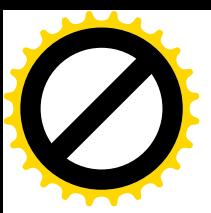

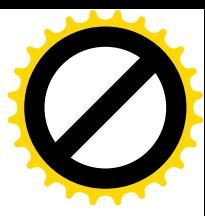

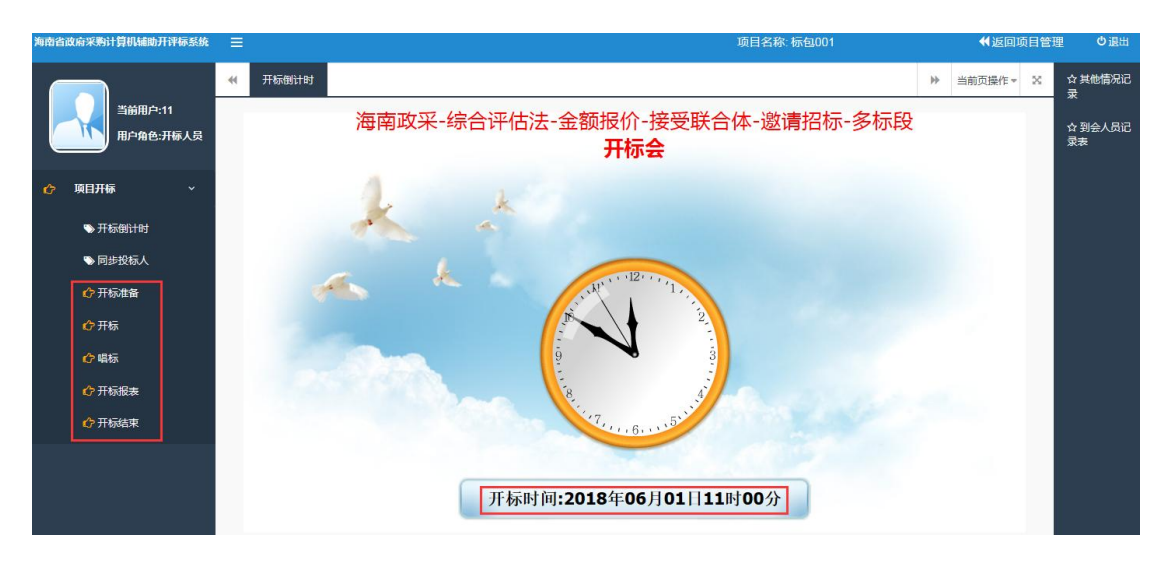

## 6. 开标准备

开标准备分为项目介绍、人员介绍、宣布开标记录、宣布开 标流程共 4 个页签。

(1) 项目介绍页签, 默认显示项目名称、项目编码、标段名称、 标段编码、招标人,如图:

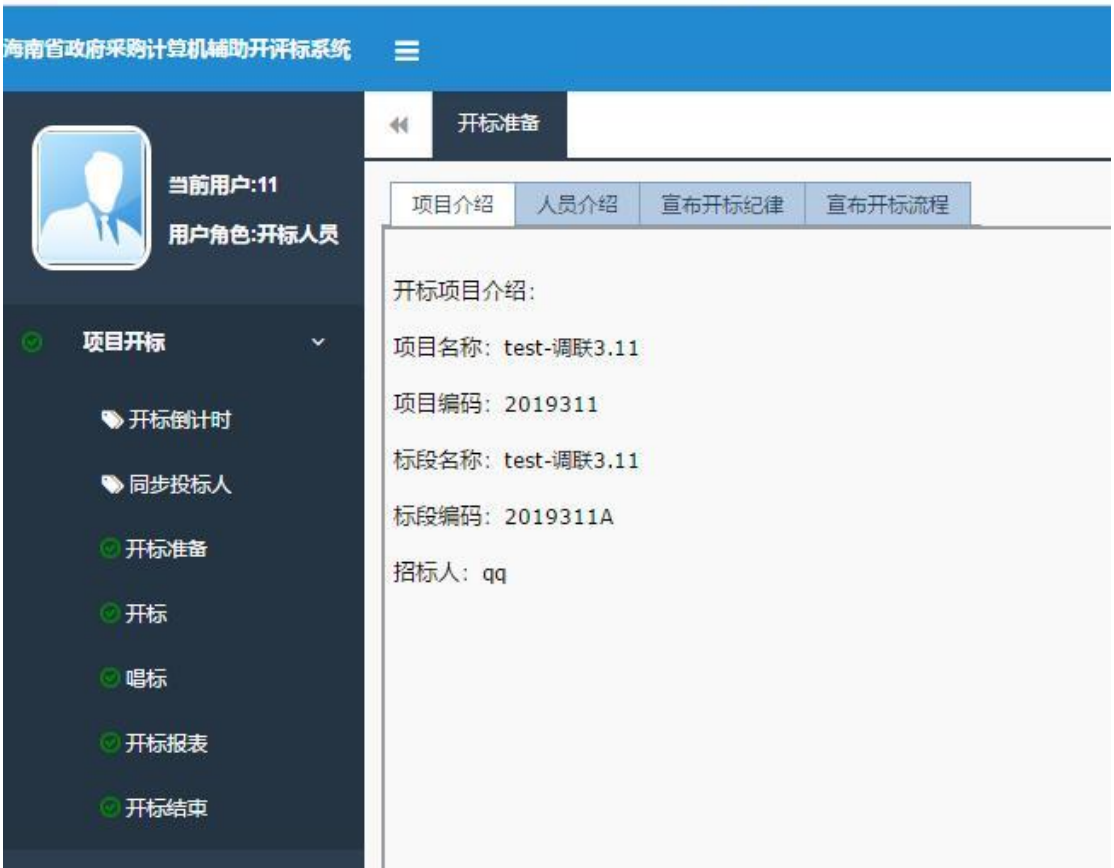

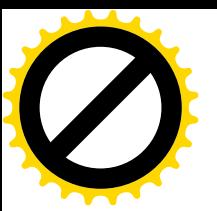

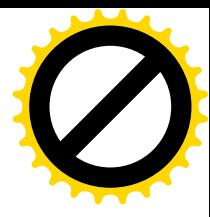

(2) 人员介绍页签, 可以添加监标人、记录人、唱标人的信息, 通过点击新增按钮添加业主代表、监管单位、代理公司的信息, 如下图:

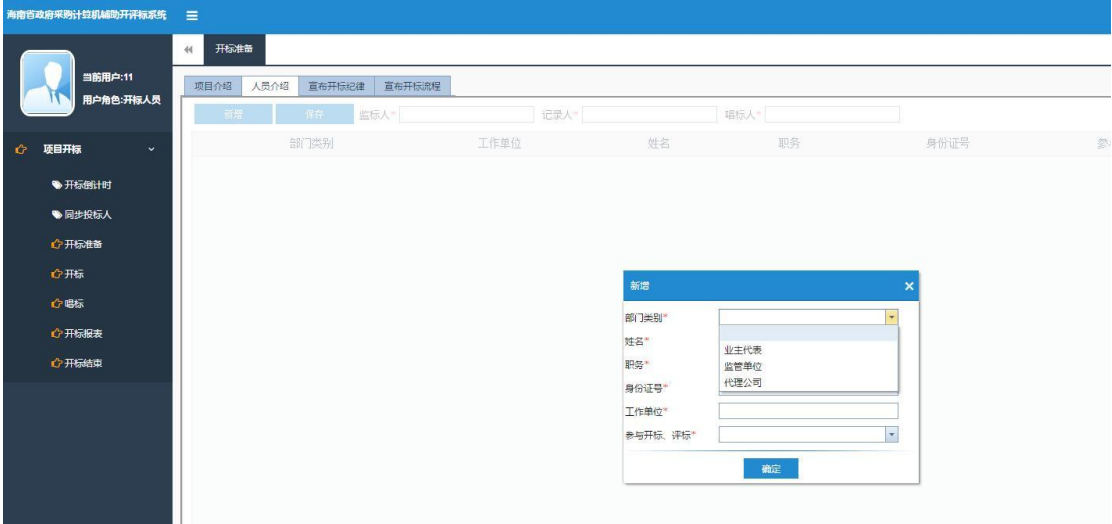

(3) 宣布开标纪律页签, 点击开始、暂停、加速\*1、加速\*2、 默认按钮, 唱读开标现场纪律, 如下图:

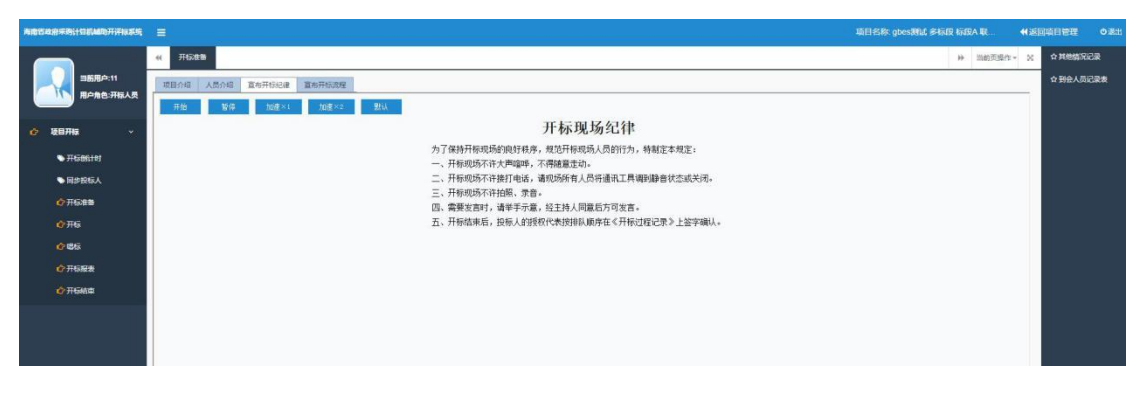

(4) 宣布开标流程页签, 宣布开标纪律, 唱读内容如下图:

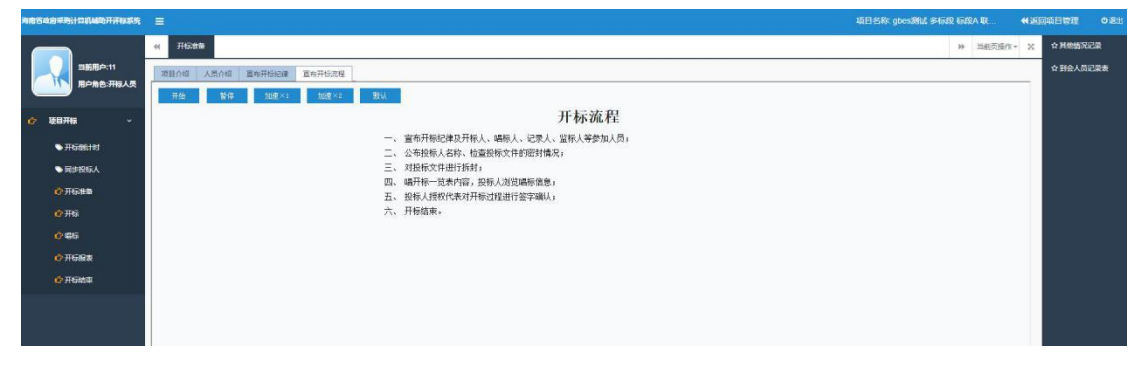

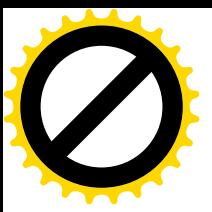

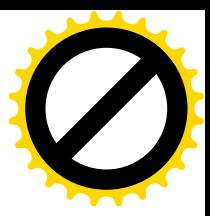

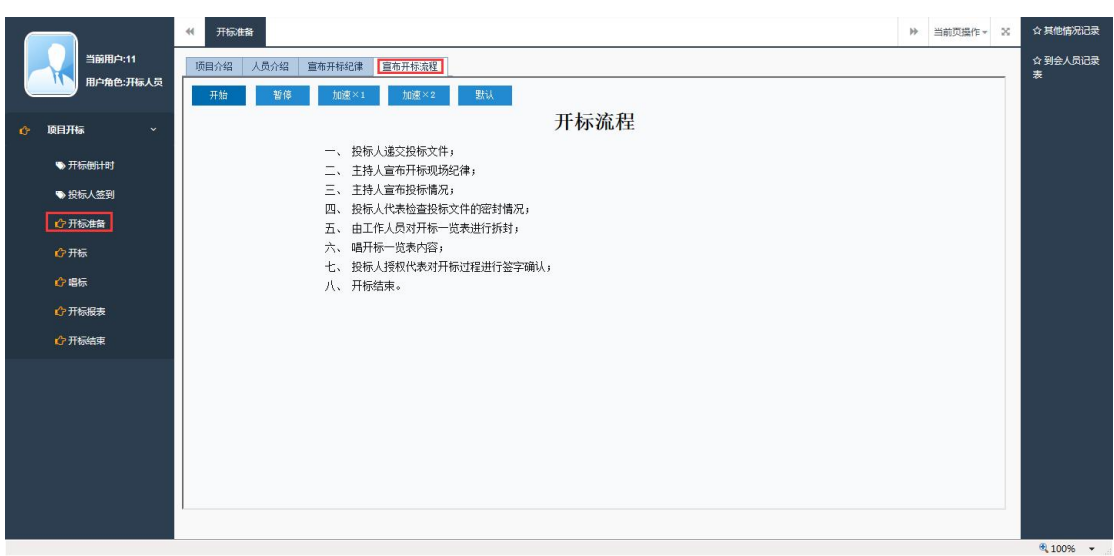

## 7. 开标

该页面显示投标单位、文件状态、投标人解密、导入。主要 功能是解密投标文件。(注:投标单位必须携带加密标书的CA 数 字证书在开标现场解密电子投标文件)如下图:

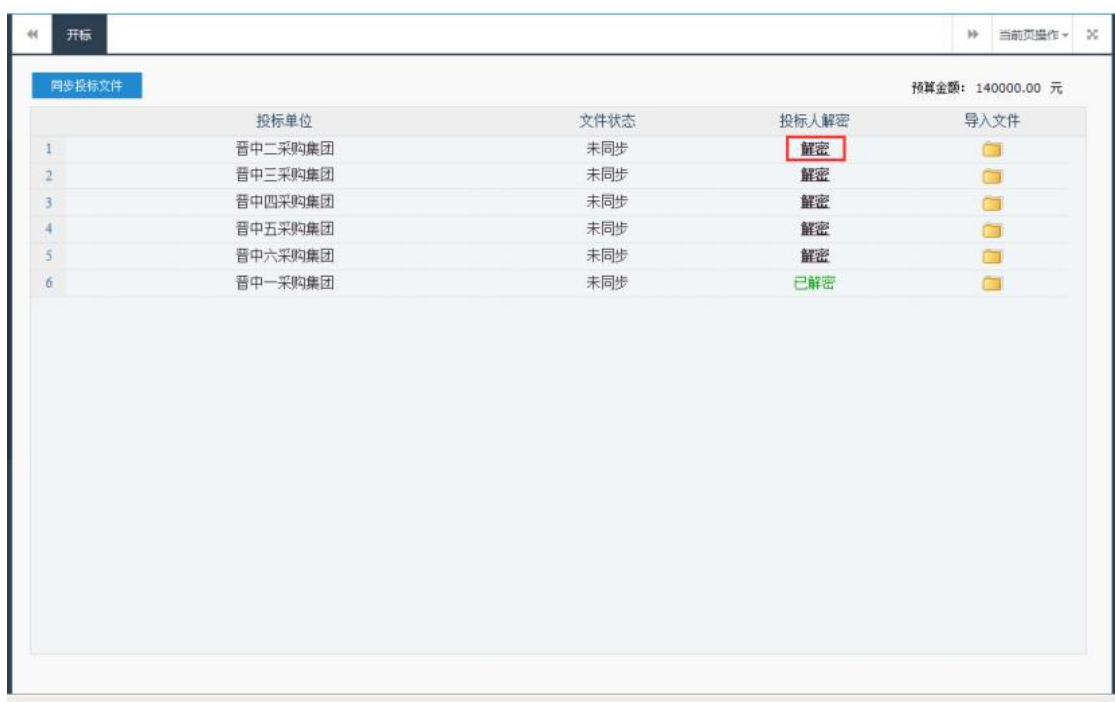

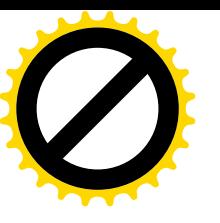

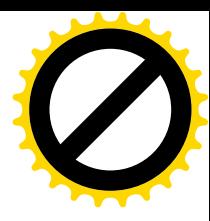

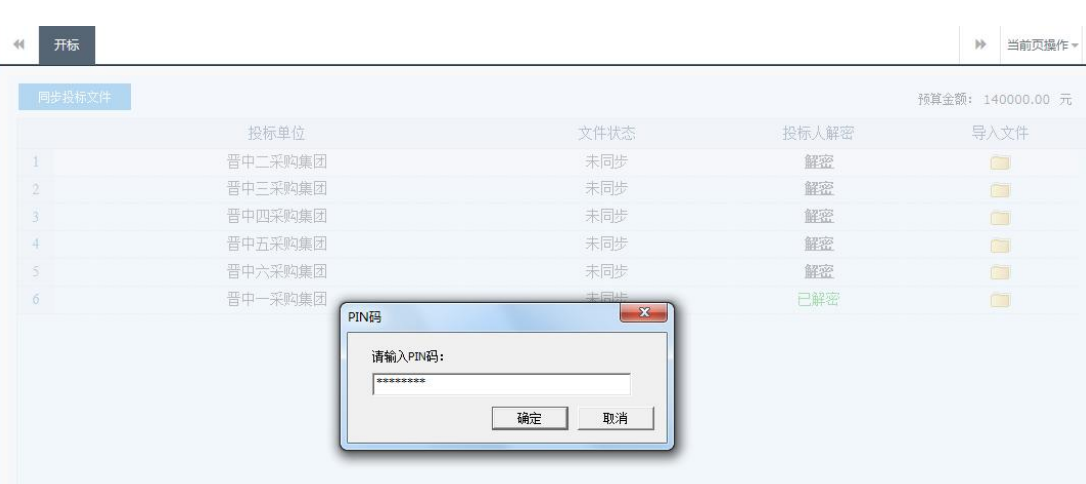

操作步骤:

第一步: 在开标电脑上, 插入投标文件加密时使用的锁;

第二步: 找到投标单位对应的解密按钮, 点击解密;

第三步: 在弹出框中, 输入正确的锁密码, 点击确认:

解密成功后, 界面上会显示绿色的"已解密"。

如批量获取不成功或解密失败可使用投标单位的光盘或 U 盘重新导入电子版投标文件并重新解密。

#### 8. 唱标

只有解密投标文件后,该投标单位的投标信息才会在唱标页 面中显示出来,唱读基本内容包括投标单位名称、金额报价、投 标报价、交付期,具体由招标文件决定。如下图:

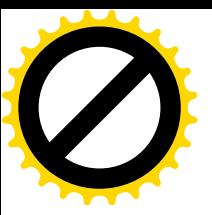

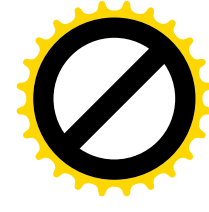

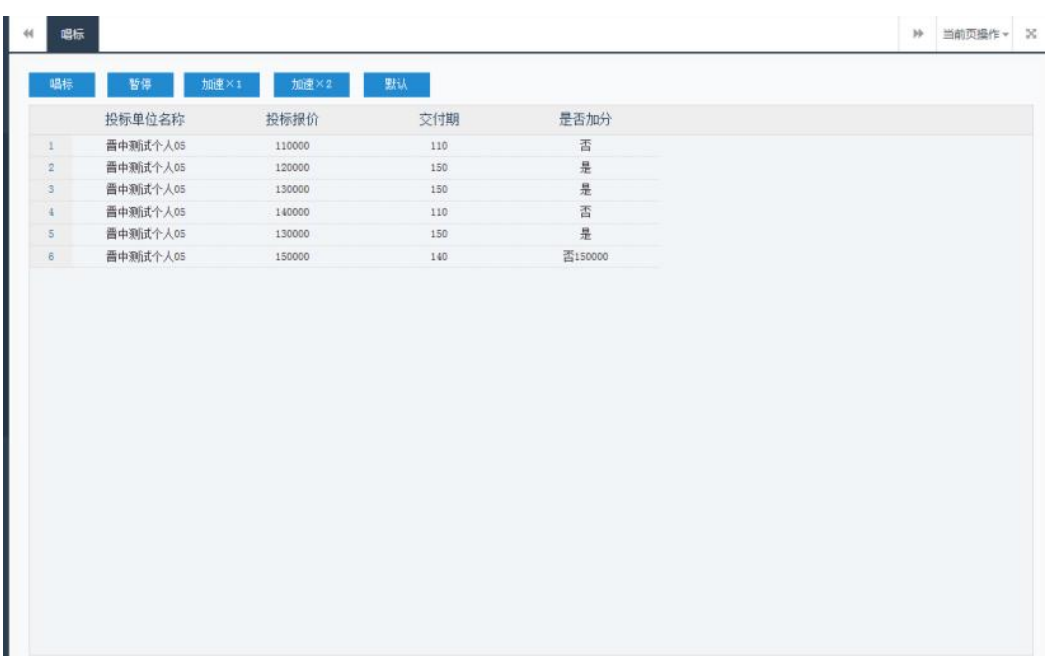

## 9. 开标报表

开标报表页面是将开标过程产生的数据,记录到报表中,开 标情况记录表、开标现场人员记录表。如下图:

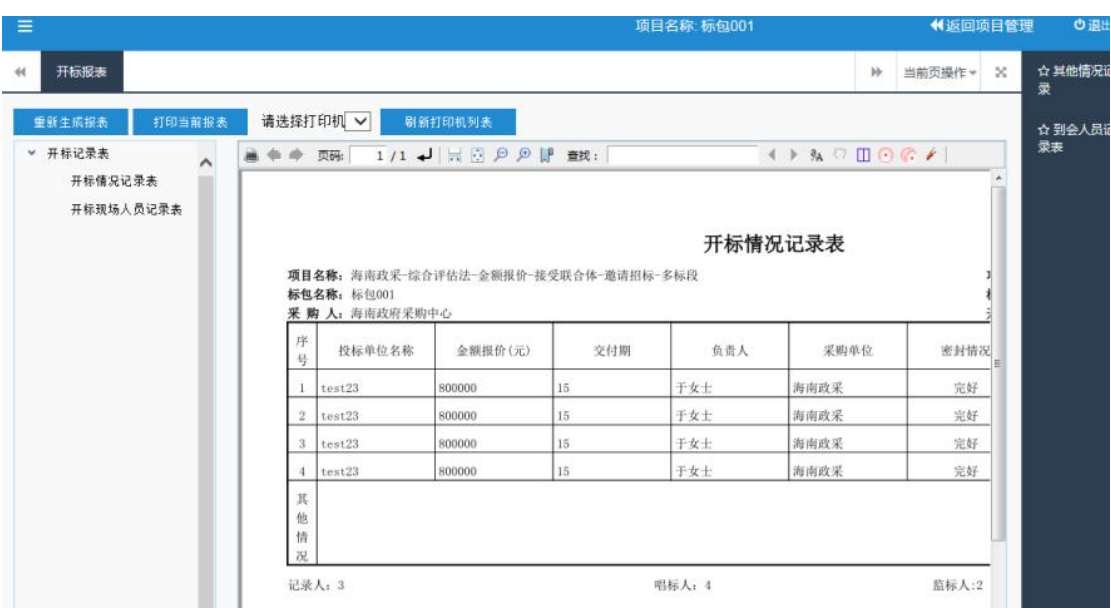

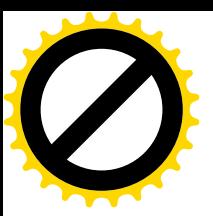

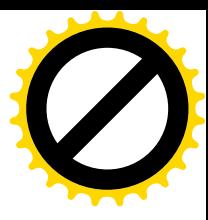

## 开标情况记录表:

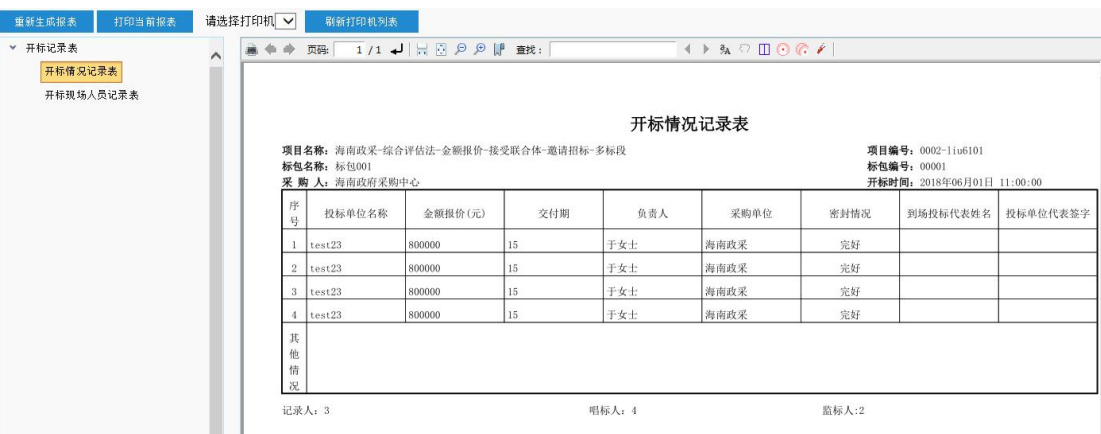

## 开标现场人员记录表:

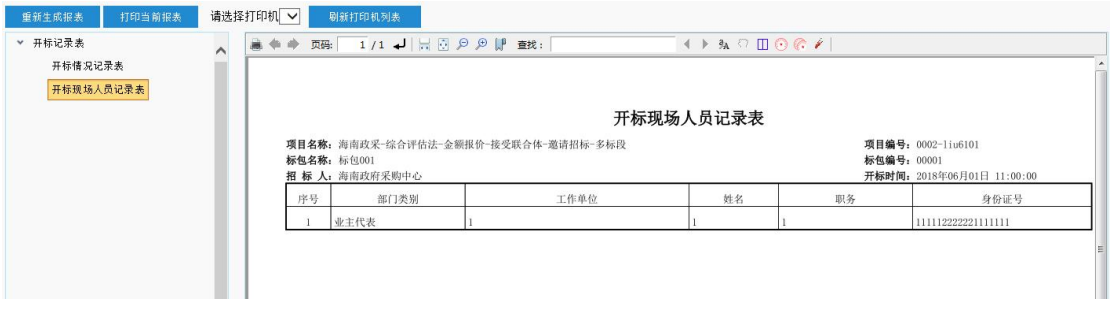

## 10. 开标结束

开标活动完成后,进入开标结束页面;该页面包括开标结束、 撤销开标结束, 2个功能按钮。

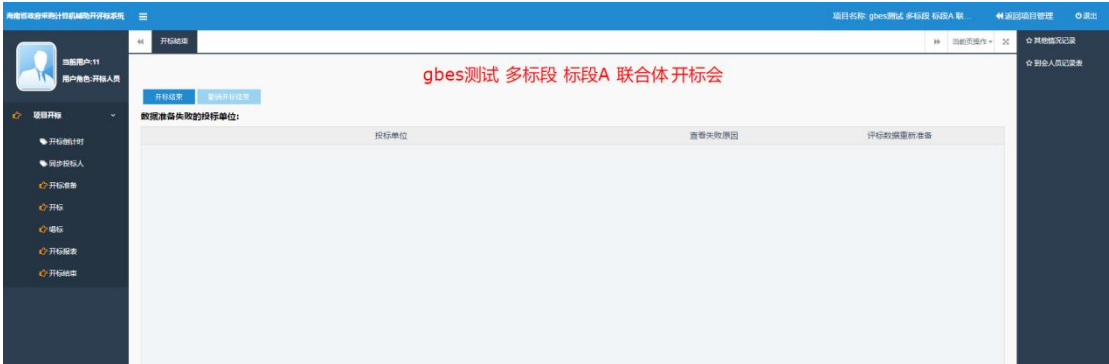

(1) 开标结束: 点击此按钮, 可以校验开标必填项是否填写, 无效的投标单位显示在表格中,如下图:

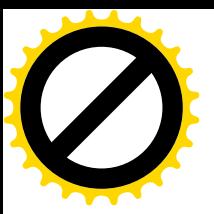

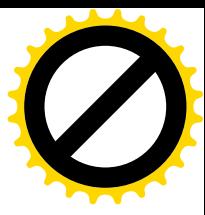

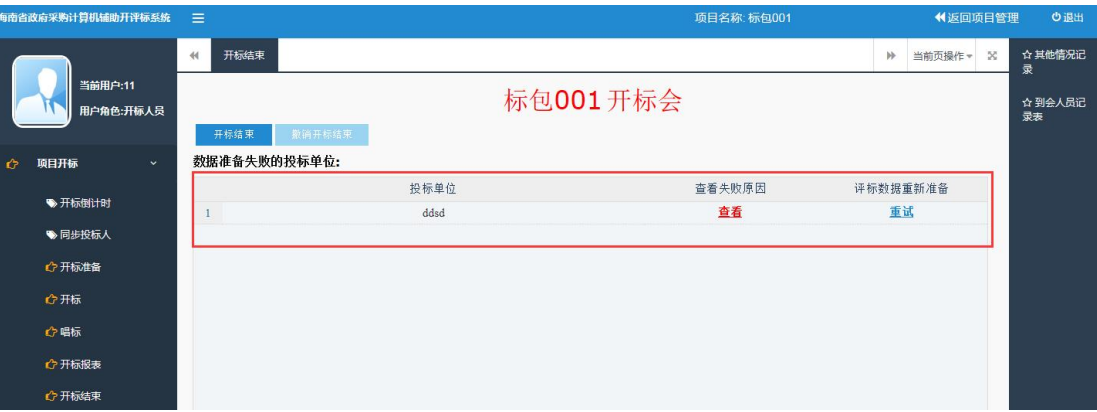

## 开标结束后, 撤销开标结束按钮点亮。

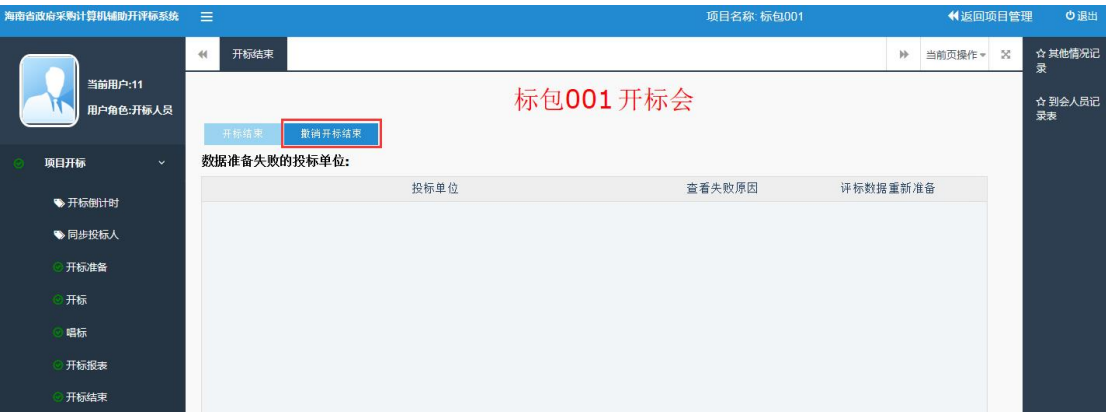

(2) 撤销开标结束: 点击此按钮后开标结束按钮重新点亮, 可 重新操作开标过程。

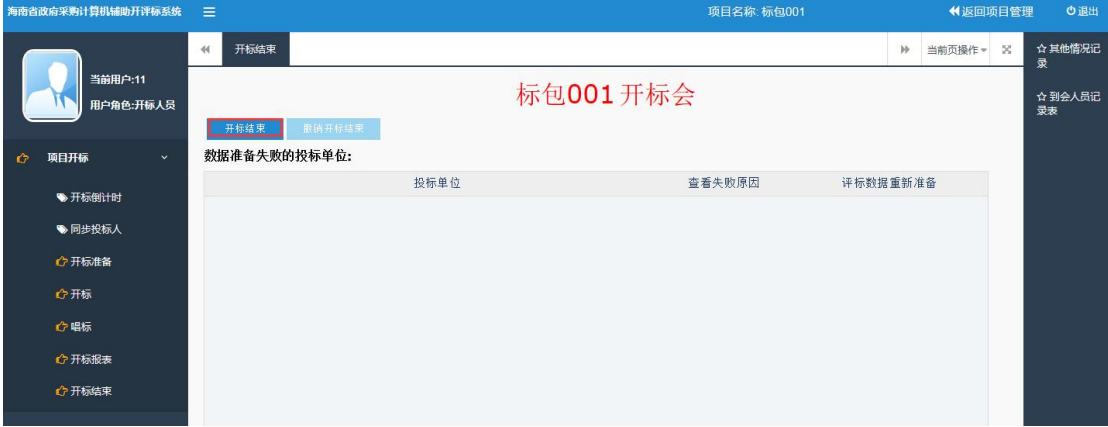

开标活动完成后, 点击【开标结束】按钮可进行评标活动。

开标过程到此结束。

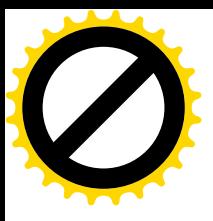

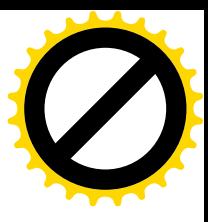